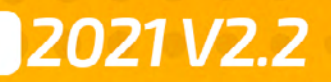

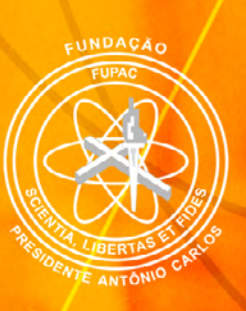

# GUIA DO AVA Ambiente Virtual de Aprendizagem

unipac.br

## SUMÁRIO

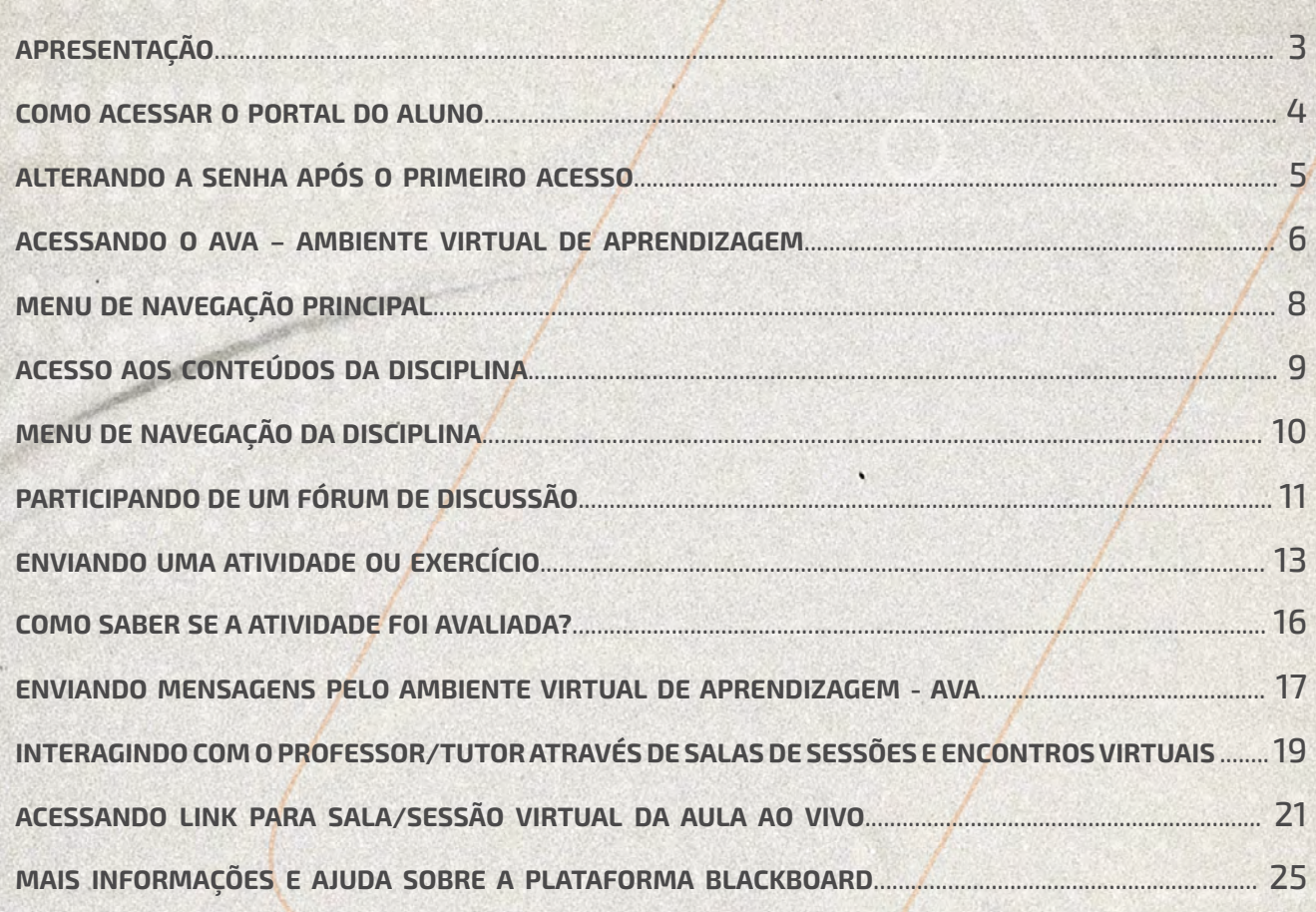

## <span id="page-2-0"></span>*APRESENTAÇÃO*

**AVA é o nome dado ao Ambiente Virtual de Aprendizagem, atualmente fornecido pela Blackboard Inc., empresa líder em tecnologia educacional presente em mais de 90 países e utilizado pelos alunos do FUPAC/UNIPAC.** 

**É um sistema on-line para acesso aos materiais dos cursos com conteúdo multimídia que permite a interação e colaboração entre os participantes de maneira fácil e no momento que o aluno precisa. É possível, no AVA, assistir a vídeos, acessar as bibliotecas virtuais, acessar links, abrir arquivos diversos, realizar atividades, além de conversar através de salas de chat, videoconferência ou desenvolver discussões através de sistemas de fóruns. O AVA é, enfim, a sala de aula virtual do aluno do FUPAC/UNIPAC.**

## <span id="page-3-0"></span>*COMO ACESSAR O PORTAL DO ALUNO*

**Acessar o Portal do Aluno é muito simples. Para isso, siga os procedimentos abaixo conforme demonstrado na** *figura 01.* 

- Abra um [navegador compatível](https://help.blackboard.com/pt-br/Learn/Student/Getting_Started/Browser_Support) como, por exemplo, o Google *1* Chrome, Firefox ou Safari e digite o endereço: [portal.unipac.br;](http://portal.unipac.br)
- No campo "USUÁRIO" digite seu número de matrícula com o traço. *2* Ex.: 123-456789
- No campo "SENHA" informe sua data de nascimento com 8 dígitos, *3* sendo dia, mês e ano com quatro dígitos;

Obs.: Esta é a senha inicial. Por segurança, o sistema solicitará a alteração desta senha no primeiro acesso.

- Clique em "ACESSAR". *4*
- Caso tenha esquecido sua senha, clique no link "Esqueceu sua *5* senha?" para receber uma mensagem com orientações de alteração de senha no e-mail previamente cadastrado.

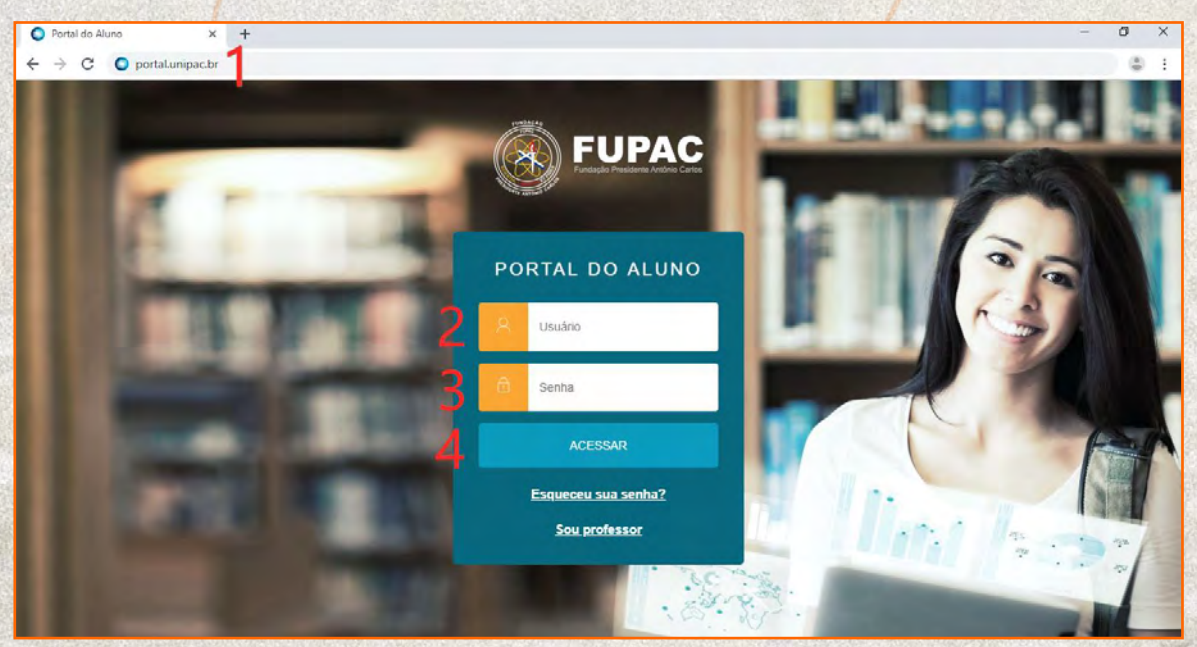

*figura 01. Tela de login do Portal do Aluno*

**Após clicar em "ACESSAR" você será direcionado para dentro do Portal do Aluno.**

*04*

### <span id="page-4-0"></span>*ALTERANDO A SENHA APÓS O PRIMEIRO ACESSO*

**Após o primeiro login com a senha padrão fornecida, por segurança, é muito importante a realização da troca para uma senha pessoal e intransferível.** 

*OBS: Recomendamos não utilizar senhas como data de nascimento ou números de documento pessoal. Uma senha forte deve conter a combinação de números, letras e caracteres especiais.* 

Para a troca da senha após o primeiro login ou mesmo a qualquer momento que se deseje, deve-se clicar no nome do usuário que aparecerá no canto superior direito, e selecionar a opção **"ALTERAR SENHA",** conforme demonstrado na *figura 02*.

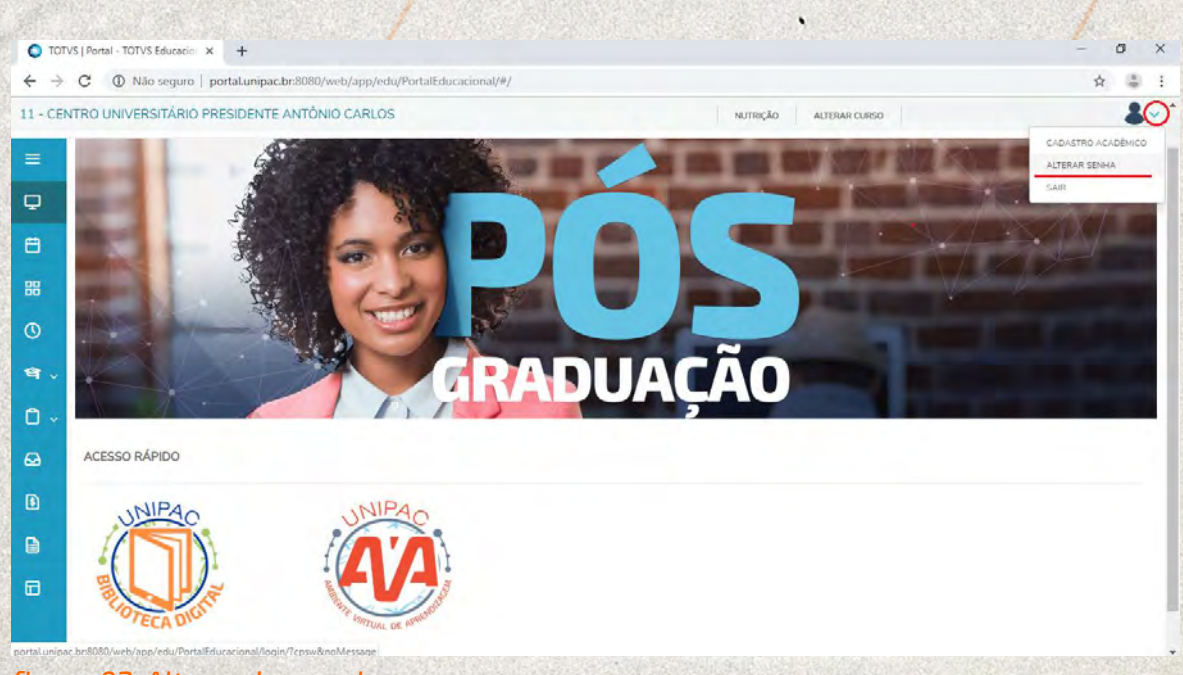

*figura 02. Alterando a senha* 

#### <span id="page-5-0"></span>*ACESSANDO O AVA – AMBIENTE VIRTUAL DE APRENDIZAGEM*

**Dentro do Portal do Aluno, para acessar o AVA – Ambiente Virtual de Aprendizagem, clique sobre o ícone , conforme demonstrado na**  *figura 03***.** 

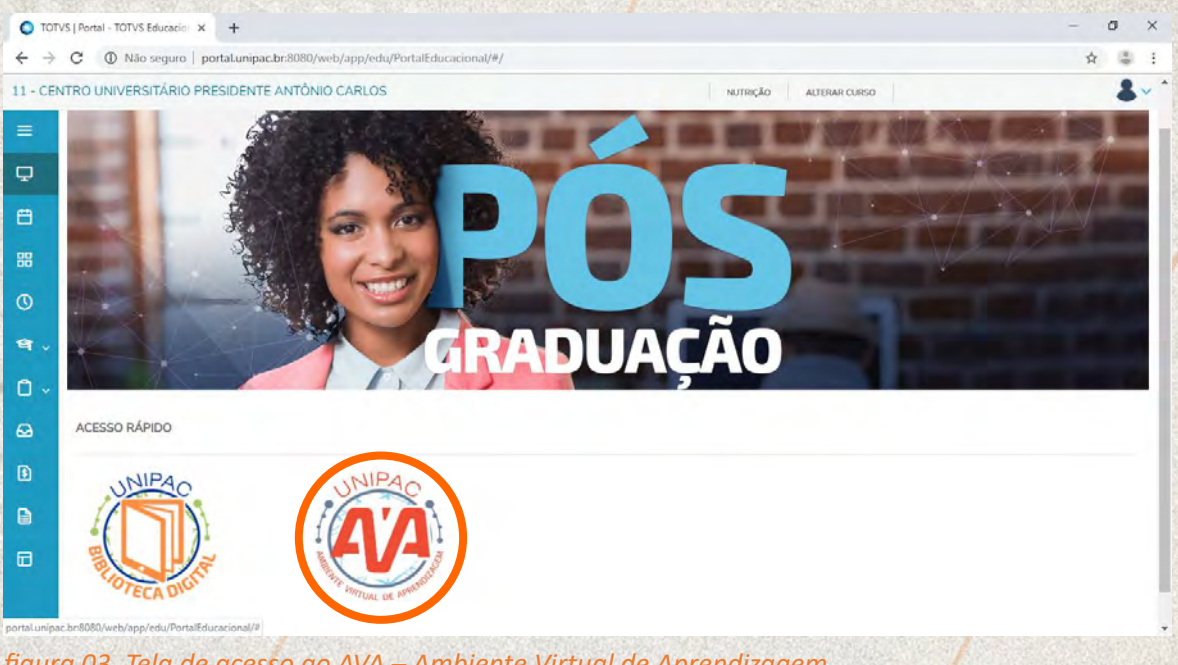

*figura 03. Tela de acesso ao AVA – Ambiente Virtual de Aprendizagem* 

*OBS: Você deve permitir a exibição de pop-up em seu navegador. Caso tenha dúvidas de como realizar este procedimento, acesse um dos links abaixo, de acordo com seu navegador:* 

[- bloquear ou permitir pop-ups no Google Chrome.](https://support.google.com/chrome/answer/95472?co=GENIE.Platform%3DDesktop&hl=pt-BR) 

- [bloquear ou permitir pop-ups no Firefox.](https://support.mozilla.org/pt-BR/kb/bloqueador-de-pop-up-excecoes-e-solucoes-de-problemas)
- [bloquear ou permitir pop-ups no Safari.](https://support.apple.com/pt-br/guide/safari/ibrwe2159f50/mac)

**Após clicar no ícone do AVA, conforme demonstrado na** *figura 03***, o Ambiente Virtual de Aprendizagem será aberto em uma nova janela em seu navegador.** 

**No primeiro acesso, aparecerá uma página de boas-vindas conforme demonstrado na** *figura 04***. Você deverá clicar nas setas de leitura ou rolar a página até o final e clicar no botão "COMEÇAR!"** 

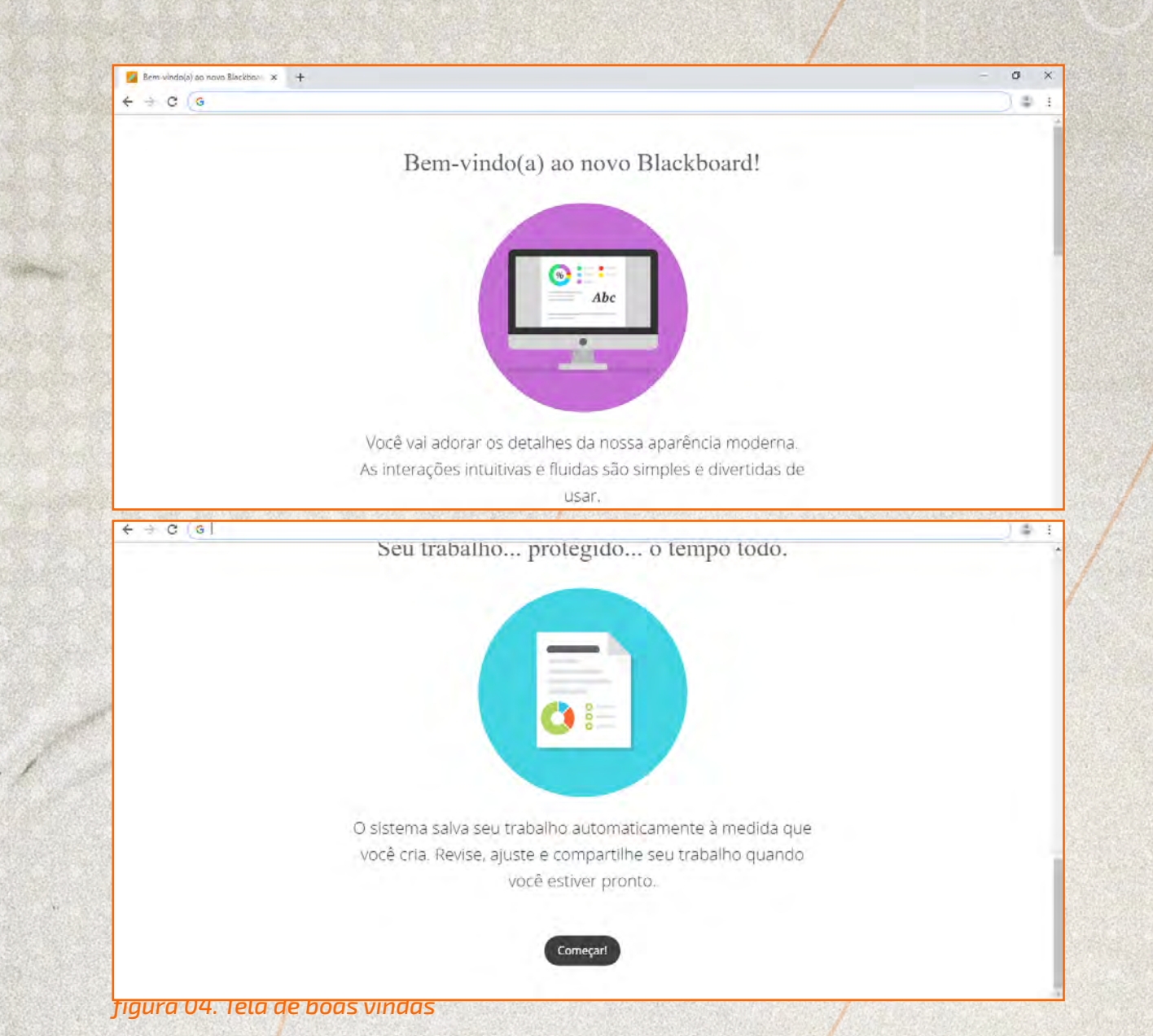

Ao acessar o AVA – Ambiente Virtual de Aprendizagem, a primeira tela a ser exibida será um local chamado de "página da Instituição" *(figura 05).* Este espaço é destinado para acessar rapidamente informações e redes sociais da sua unidade FUPAC/UNIPAC.

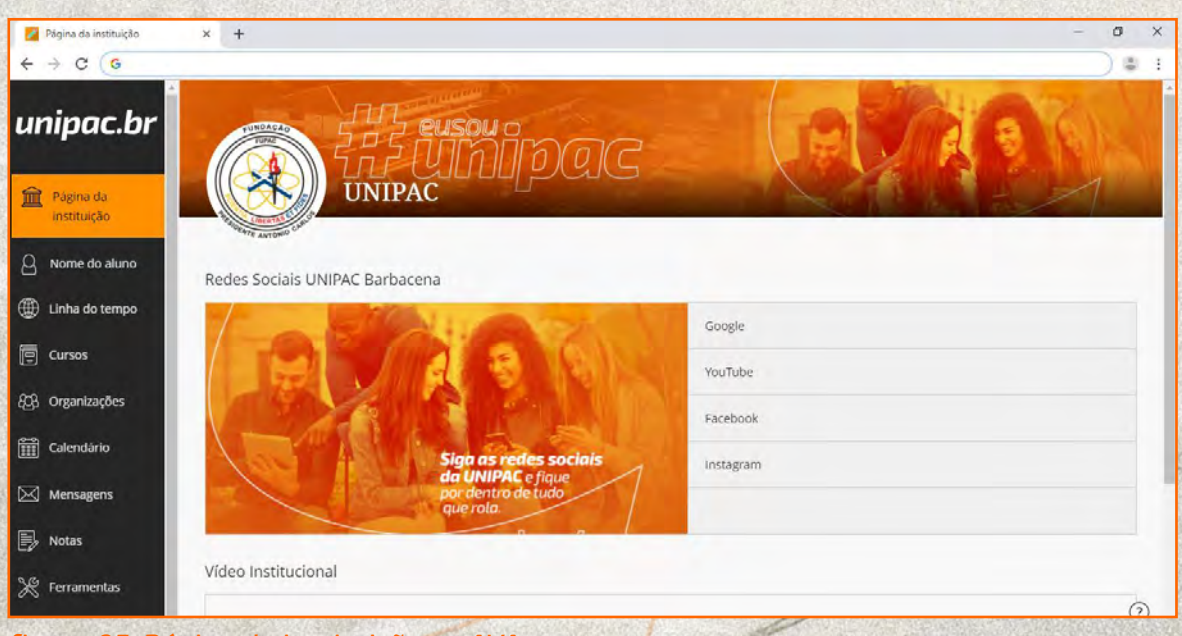

*figura 05. Página da instituição no AVA 07*

## <span id="page-7-0"></span>**MENU DE NAVEGAÇÃO PRINCIPAL**

**O AVA – Ambiente Virtual de Aprendizagem é muito intuitivo e prático. Toda a navegação é feita através do menu lateral. Confira um breve resumo dos recursos do menu principal.** 

## unipac.br

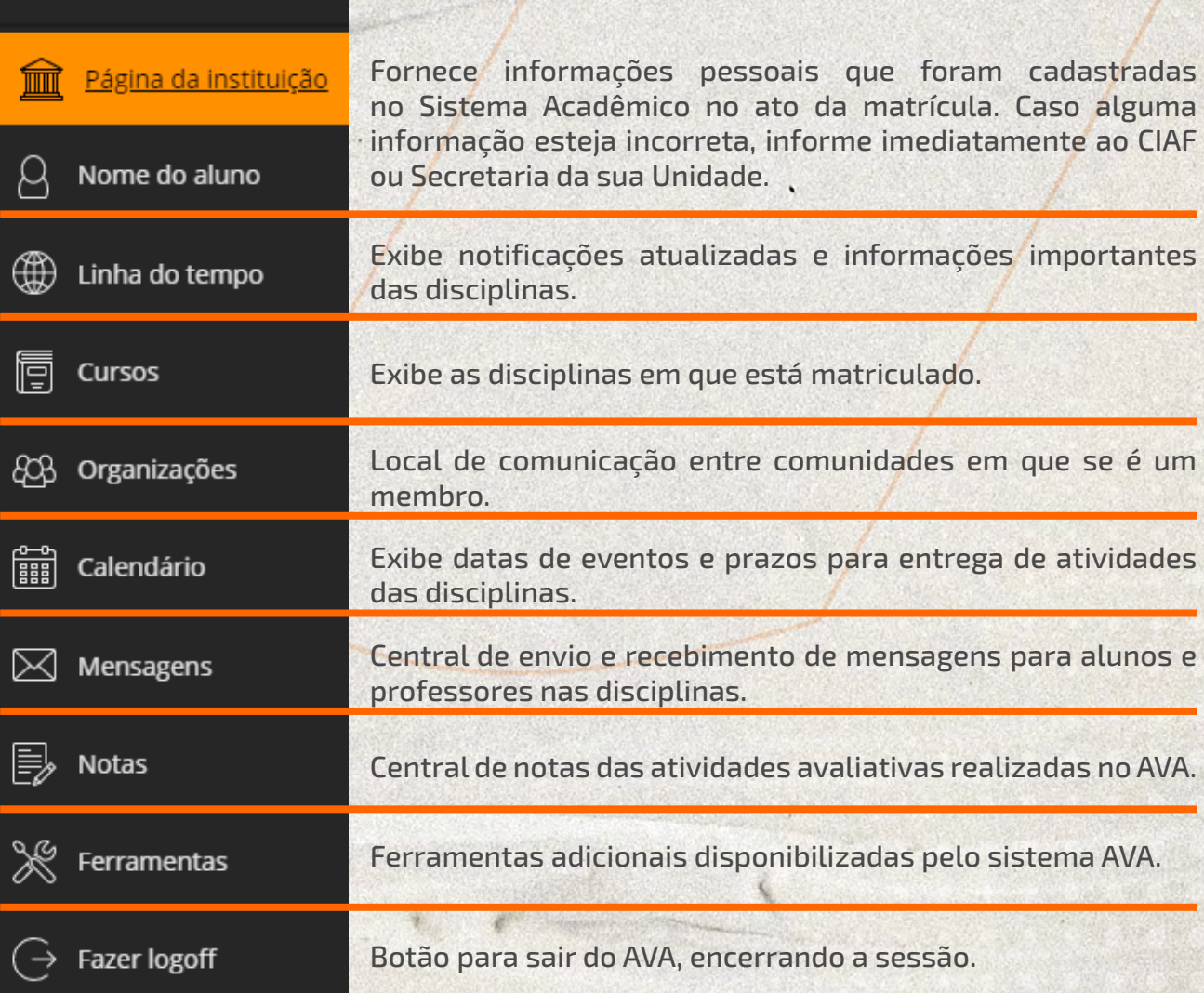

*figura 06. Menu principal* 

## <span id="page-8-0"></span>*ACESSO AOS CONTEÚDOS DA DISCIPLINA*

**Para acessar os conteúdos das disciplinas, basta clicar no menu lateral "CURSOS" e serão exibidas todas as disciplinas cadastradas e ativas em seu curso. Em seguida, clique sobre o nome da disciplina desejada** *(figura 07)***.** 

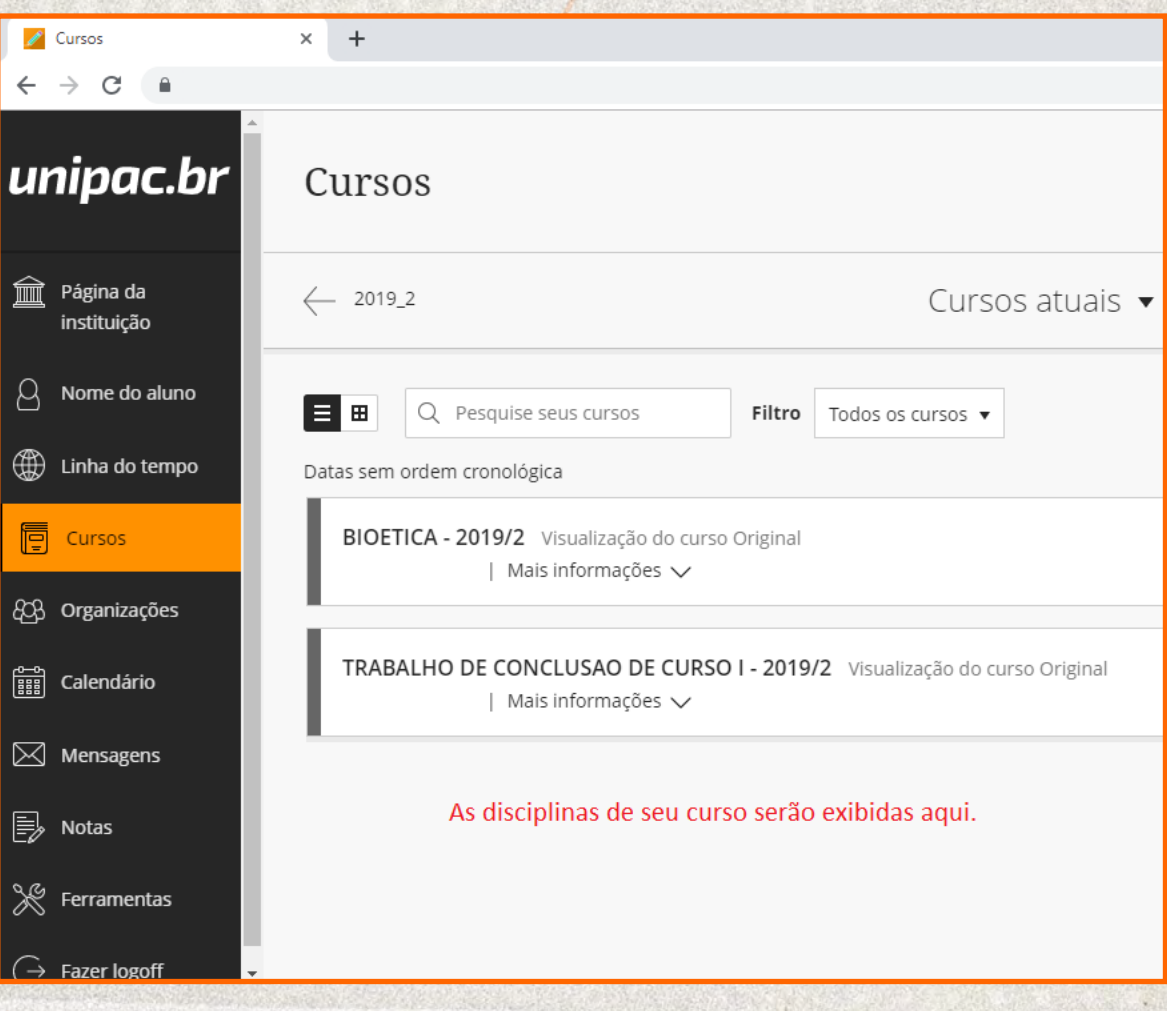

*figura 07. Acessando a disciplina* 

## <span id="page-9-0"></span>*MENU DE NAVEGAÇÃO DA DISCIPLINA*

No ambiente de cada disciplina, o AVA apresenta um menu de operação *(figura 08)* que permite navegar nas diversas ferramentas disponíveis. Os conteúdos disponibilizados para estudos pelo professor normalmente ficam na opção *"CONTEÚDO DA DISCIPLINA"* do menu.

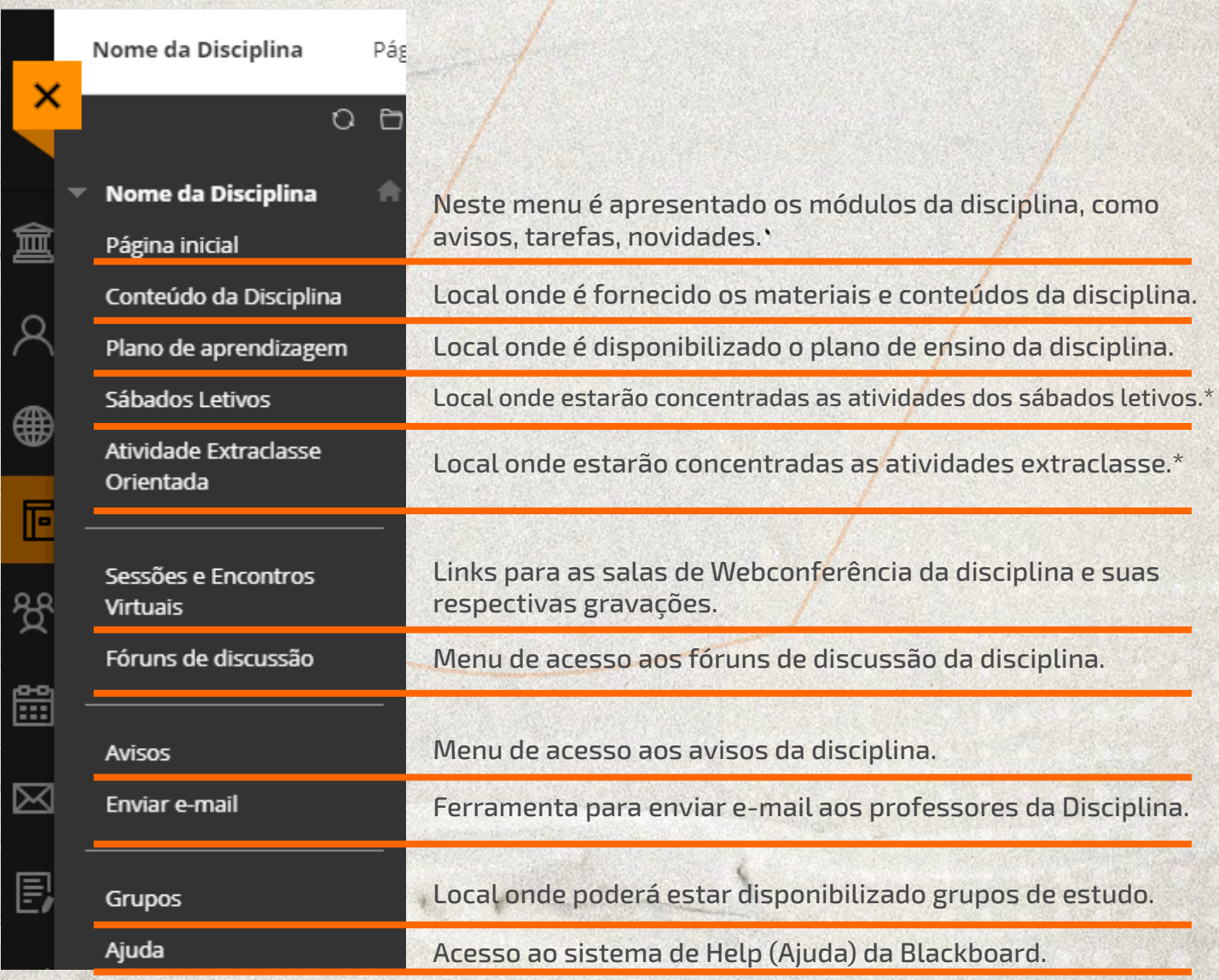

*figura 08. Menu de disciplina no AVA* 

*\*Esses menus estão disponíveis apenas para os cursos presenciais.* 

<span id="page-10-0"></span>Cada pasta da Etapa pode apresentar recursos diversos disponibilizados pelo professor da disciplina. Todos os recursos são acessíveis através de links que podem levar a uma pasta, vídeo, programa, música, livro, atividades avaliativas, fóruns internos da disciplina, documentos nos formatos DOC, PDF, XLS, PPT, TXT etc. *(figura 11)*. Basta clicar no título desejado e o recurso será aberto.

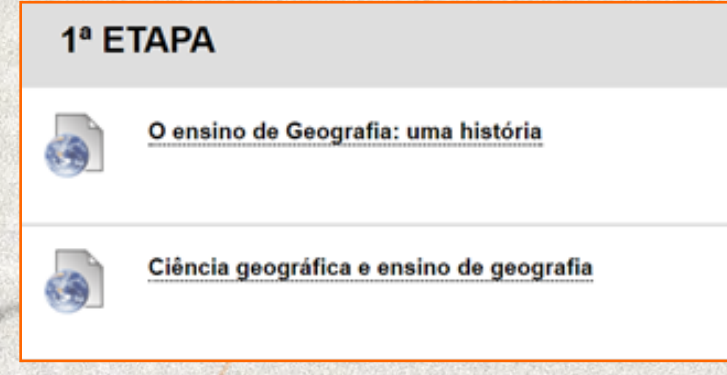

*figura 11. Elemento de área de Conteúdo* 

## *PARTICIPANDO DE UM FÓRUM DE DISCUSSÃO*

Um fórum é uma área de grupo de discussão na qual os participantes discutem um tópico ou um grupo de tópicos relacionados, normalmente criado e proposto pelo professor. Dentro de cada fórum, os usuários podem criar várias linhas de discussão.

Para visualizar um fórum e suas linhas de discussão é indicado acessar uma disciplina, clicar em "Fórum de Discussão" no menu da disciplina e selecionar o nome do fórum, conforme demonstrado na *figura 12.* 

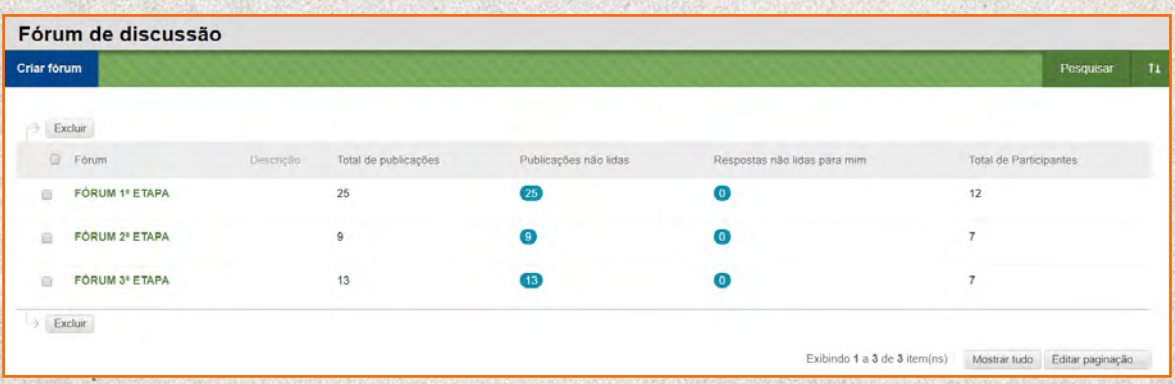

*figura 12. Lista de Fóruns de Discussão ativos numa disciplina* 

Como se observa na figura 13, os fóruns são listados e é possível saber os autores das publicações e se há mensagens que não foram lidas.

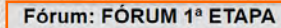

|           | Criar linha de discussão<br><b>Inscrever</b>                                                                                                    |                 |               |                          | Pesquisar                          | Exibir $\sim$           |
|-----------|----------------------------------------------------------------------------------------------------|-----------------|---------------|--------------------------|------------------------------------|-------------------------|
|           | Acões da linha de discussão<br>Excluir<br>Coletar                                                                                                    |                 |               |                          |                                    |                         |
| Data      | Linha de discussão                                                                                                    | Autor           | Status        | Publicações<br>não lidas | Respostas<br>não lidas<br>para mim | Total de<br>publicações |
| 13:04     | 28/09/18 Questão 6 Prova 1º Etapa                                                                                                    | <b>UI VITOR</b> | Publicado (5) |                          | $\bullet$                          | 5                       |
| 15:04     | 19/09/18 Atividade Avaliativa - 2                                                                                                    | <b>LUCAS</b>    | Publicado (8) |                          | o                                  | $\mathbf{6}$            |
| 11:49     | 14/09/18 Deveriam fazer mais divulgação como preservar mais o meio ambiente, ainda e pobre em trabalhos<br>com meio ambiente, deveriam divulgar mais em escolas principalmente iniciando nos primeiros<br>périodos, e com os país. | <b>MARIA</b>    | Publicado 63  |                          | $\bullet$                          | 3                       |
| $43 - 87$ | 11/09/18 Prova                                                                                                    | <b>NATALY</b>   | Publicado 2   |                          | $\bullet$                          | $\overline{\mathbf{2}}$ |

*figura 13. Discussões em um fórum* 

A *"Visualização em lista"* apresenta as linhas de discussão em formato de tabela. Podem aparecer funções diferentes. Por exemplo, se sua assinatura de e-mail estiver ativada no fórum, aparecerá uma função *"Inscrever-se"*. As linhas de discussão que contêm as publicações não lidas aparecem em negrito.

Na configuração do fórum, o professor pode escolher se permite ou não que sejam criadas linhas de discussão pelo aluno.

Para participar da discussão, deve-se clicar sobre a Linha de Discussão escolhida, ler as postagens e clicar no Responder para digitar a mensagem *(figura 14).* 

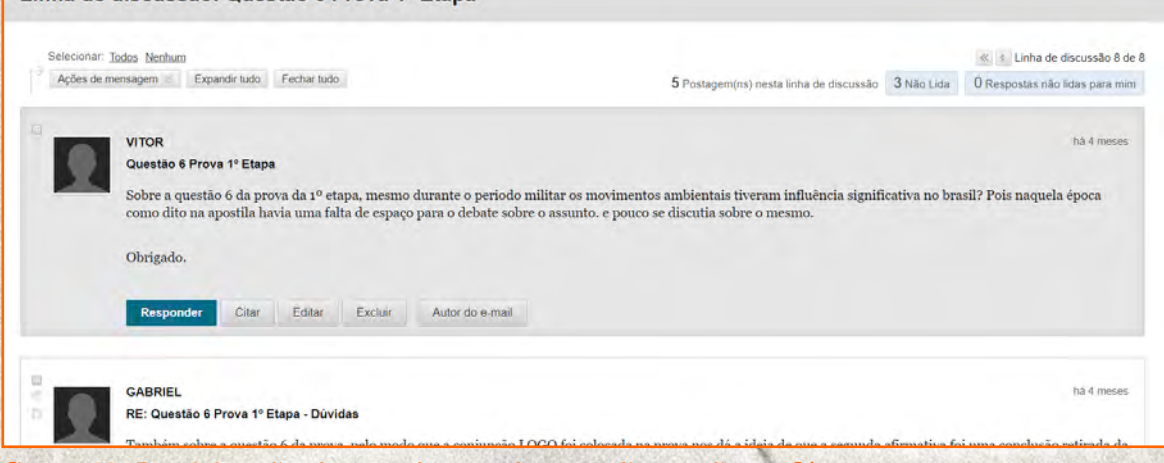

*figura 14. Participação de estudantes de uma discussão no fórum* 

O professor pode propor um fórum de discussão avaliativo. Neste caso, após o período de encerramento das participações e avaliação do professor, as notas serão inseridas no menu *"NOTAS"* da *"Página inicial".* 

## <span id="page-12-0"></span>*ENVIANDO UMA ATIVIDADE OU EXERCÍCIO*

O professor pode inserir atividades avaliativas no AVA para serem respondidas dentro do ambiente. Nestes casos, é comum que a atividade fique disponível e visível por tempo determinado, e depois impossibilite que o aluno acesse o questionário ou o anexe um arquivo de resposta.

> Fique atento ao prazo para envio das atividades! Esse prazo normalmente não pode ser reaberto ou estendido!

Veja o exemplo a seguir. A proposta do professor é que o aluno prepare um plano de aula usando o MS-Word e anexe o arquivo criado no AVA para correção.

O processo para anexar o arquivo de resposta na atividade é simples: clique no título da atividade e acesse as orientações; clique em "Pesquisar Meu Computador" e encontre seu arquivo de resposta na pasta onde está gravado, selecionando-o; clique no botão "Enviar" para entregar a atividade. Veja um pequeno roteiro na *figura 15*.

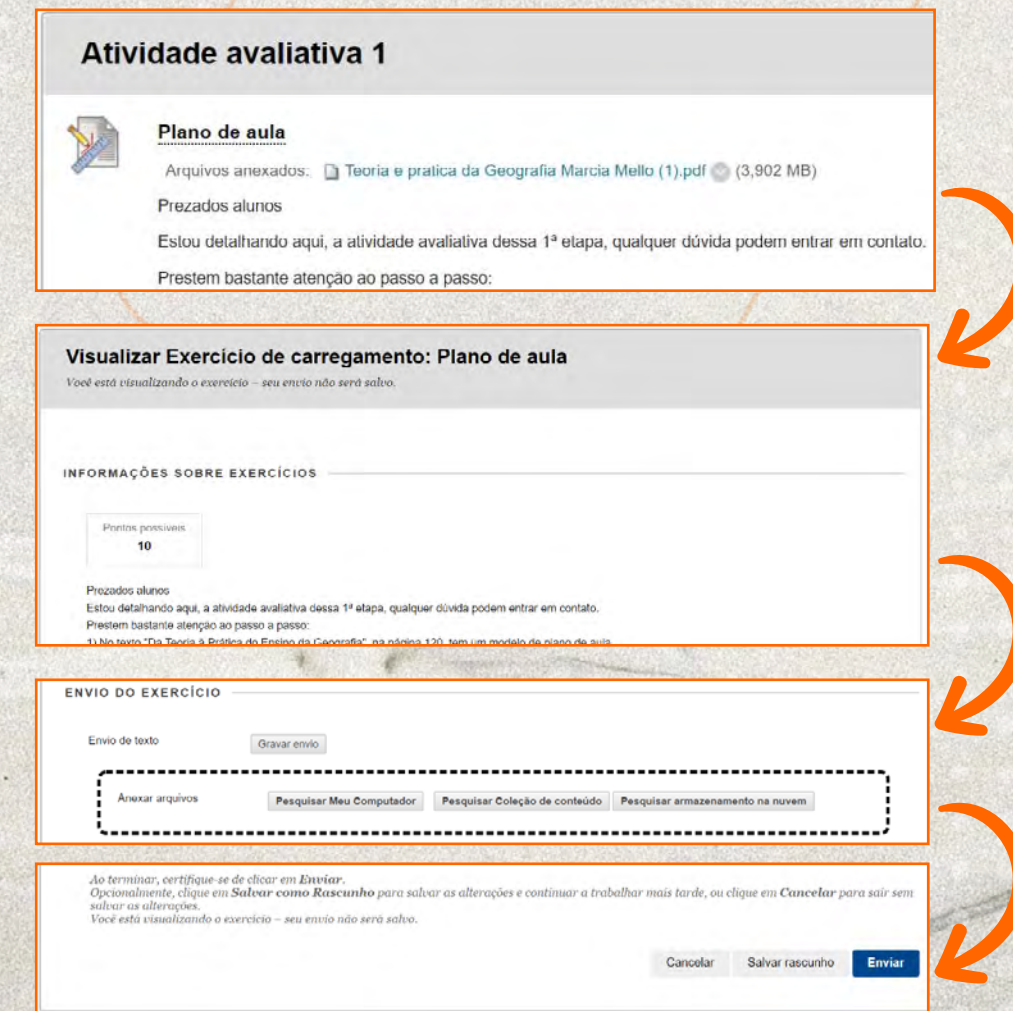

*figura 15. Carregando um arquivo para a atividade* 

<span id="page-13-0"></span>É comum, também, a postagem de atividades na forma de Questionários. Os questionários são mais simples de serem respondidos, pois não exigem que o aluno realize a atividade antes, ou seja, simplesmente inicia o questionário e segue respondendo as questões direto no AVA, marcando as respostas na tela *(figura 16).* 

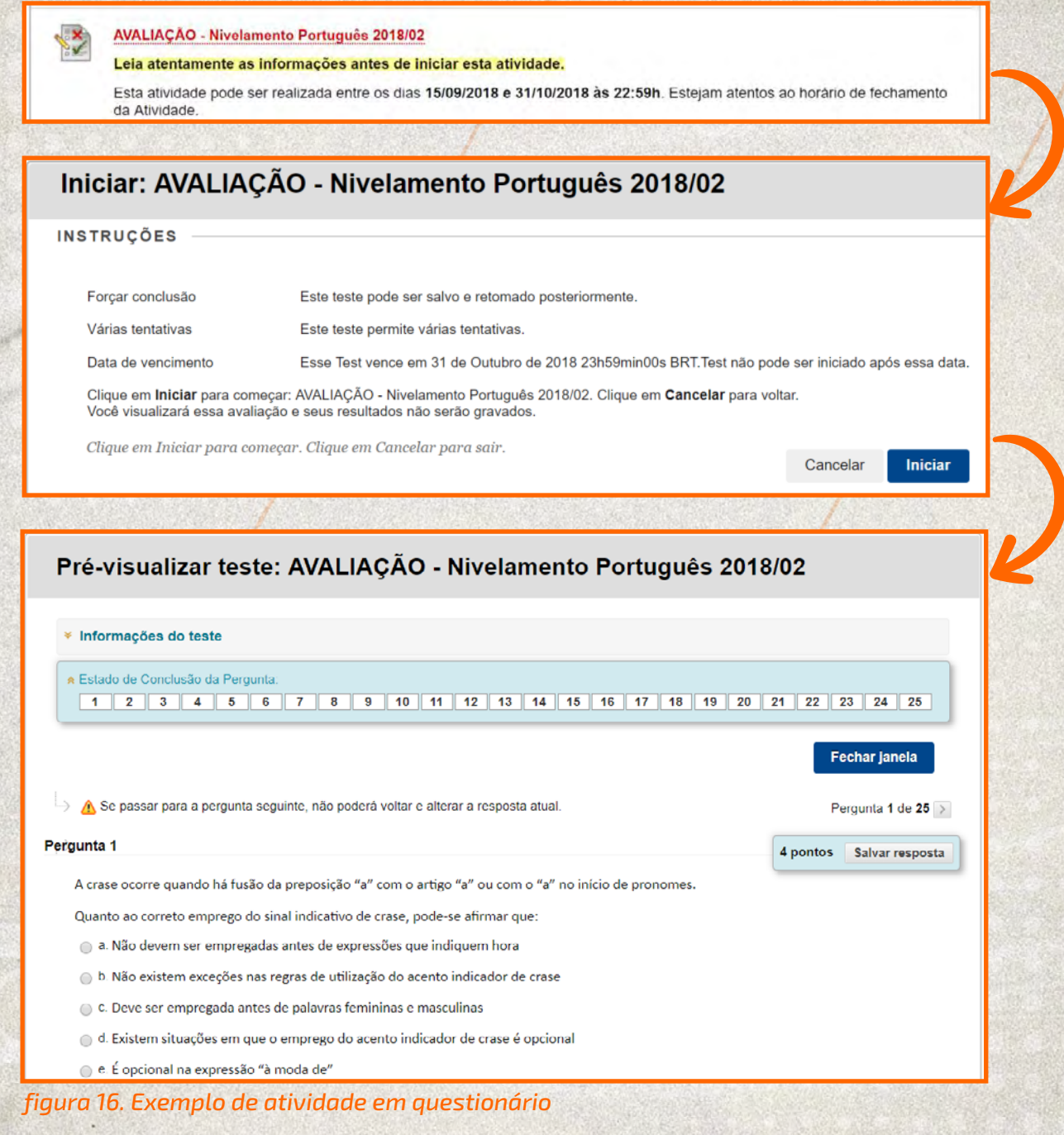

*Atenção:* leia as instruções do questionário antes de iniciálo! Normalmente os questionários são configurados para não permitirem retorno para questões anteriores e tempo limitado para serem respondidos.

Algumas recomendações são importantes sobre a execução de atividade em questionário:

*a) Verifique a sua conexão com a Internet. Uma conexão com fio costuma ser mais confiável do que uma sem fio. Se a conexão com a internet foi interrompida durante a realização de um teste, a sessão criada poderá ser encerrada e impossibilitar o término da atividade num momento posterior.* 

*b) Inicie o seu teste o quanto antes. Se o professor disponibilizar um questionário por três dias, organize-se para realizar o teste no início do primeiro dia evitando transtornos posteriores e entrega atrasada da atividade.* 

*c) Leia todas as instruções. Se você tiver problemas para realizar o teste ou compreender as perguntas do teste, entre em contato com seu professor imediatamente.* 

*d) Durante um teste, não feche a janela, não atualize a página e nem clique no botão de voltar do navegador. Se você tiver problemas ao fazer um teste, entre em contato com o professor ou o NEO.* 

As atividades podem ser configuradas para permitirem várias tentativas de envio, seja através de arquivos anexados ou respostas a questionários. Cada disciplina e atividade guarda suas características e essas informações sempre estão disponíveis nas Instruções da Atividade.

### *COMO SABER SE A ATIVIDADE FOI AVALIADA?*

As atividades do tipo exercícios, onde deve-se anexar arquivos, não são avaliadas automaticamente. O professor deve avaliar cada exercício e publicar a nota e o feedback.

Os questionários respondidos podem, ou não, apresentar a resposta e notas para o aluno assim que terminada a atividade. Esta ação depende da configuração programada pelo professor.

De qualquer forma, o menu "NOTAS" exibirá todas as suas notas.

O menu "NOTAS" localiza-se em "Página inicial". Se seu exercício foi enviado, mas não avaliado, você verá um ponto de exclamação próximo ao título do exercício. Caso contrário, a nota estará publicada. Veja o exemplo da *figura 17*.

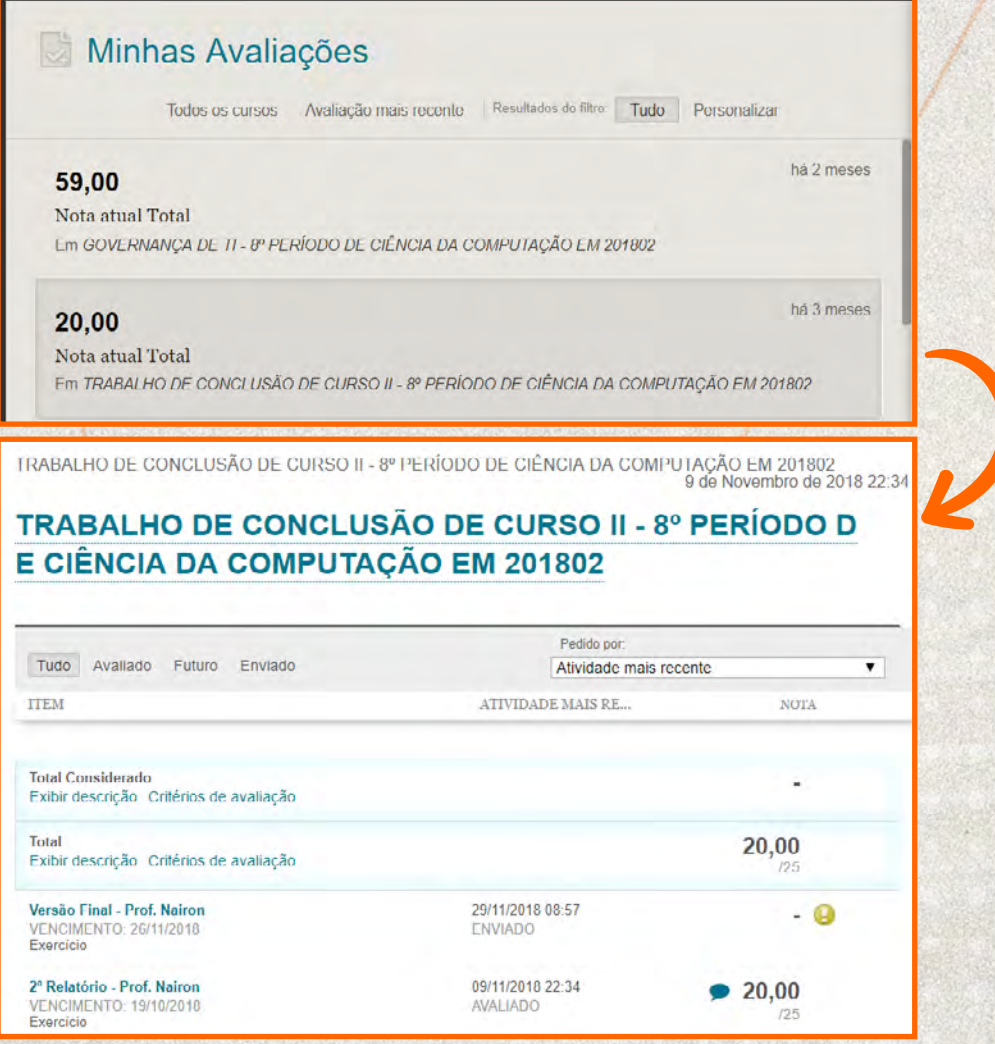

*figura 17. Exibição de resultados de avaliação* 

Se o seu exercício tiver sido enviado e avaliado, a nota será exibida na linha de exercícios. Para visualizar mais detalhes, clique no título do exercício para acessar a página "Revisar histórico do envio".

#### <span id="page-16-0"></span>*ENVIANDO MENSAGENS PELO AMBIENTE VIRTUAL DE APRENDIZAGEM - AVA*

O Ambiente Virtual de Aprendizagem - AVA permite o envio de mensagens para os professores e alunos da Disciplina em que está matriculado, além do acompanhamento das mensagens enviadas e recebidas.

Para enviar uma mensagem, siga o passo a passo:

- Clique sobre o menu "Mensagens", *1*
- Clique sobre o nome da disciplina que deseja realizar o envio da mensagem. *2*

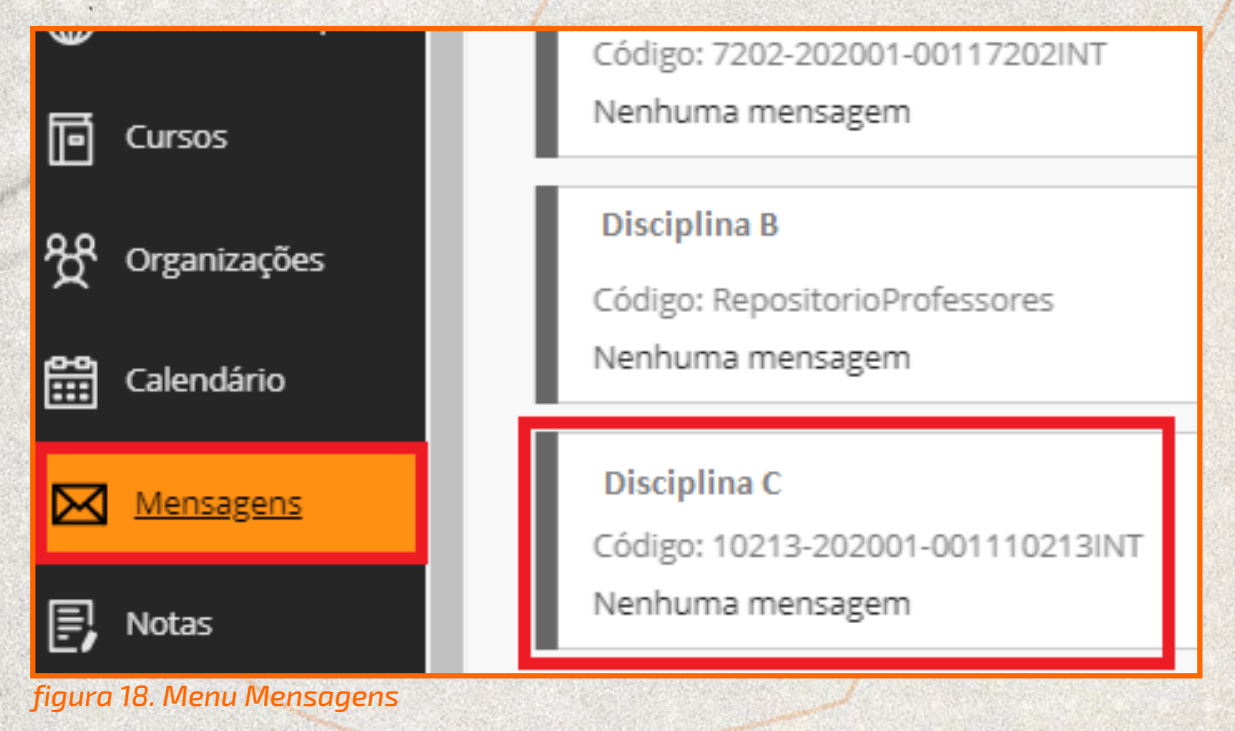

#### Clique no botão "Criar mensagem";

#### Mensagens do curso

*3*

As mensagens do curso são a comunicação baseada em texto privada e segura que ocorre dentro do seu curso entre os n podem usar as mensagens para lembretes, perguntas rápidas e interações sociais. A atividade de mensagens permanece Mais Ajuda

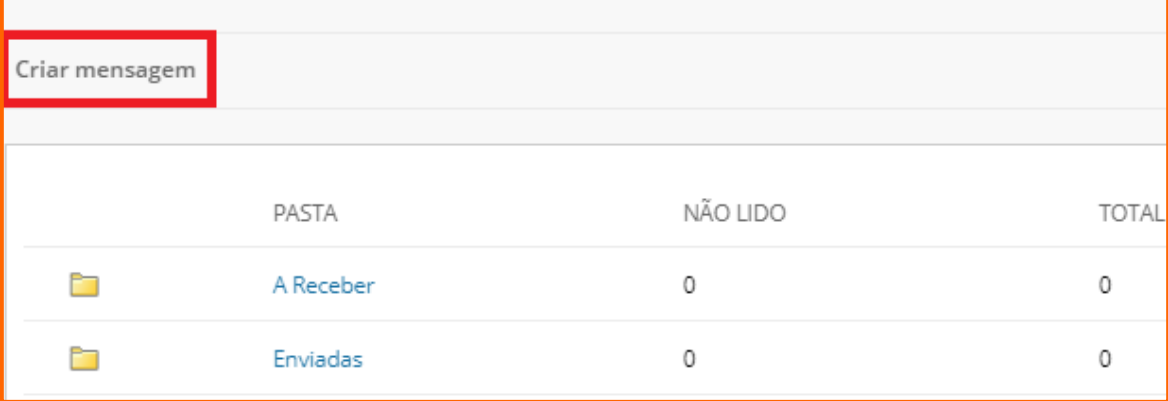

- Clique no botão *"Para"* e localize o nome do destinatário (professor/alunos). *4* Você poderá encaminhar uma mensagem para mais de um destinatário da turma.
- No campo *"Assunto"* defina um título (assunto) da mensagem. *5*
- No campo "corpo" escreva a mensagem que deseja enviar. *6*
- (OPCIONAL) Na opção *"anexo"* você poderá anexar uma imagem ou arquivo *7* na mensagem.
- Clique no botão "Enviar". *8*

*(Não é permitido encaminhar nenhuma atividade avaliativa através desta ferramenta)* 

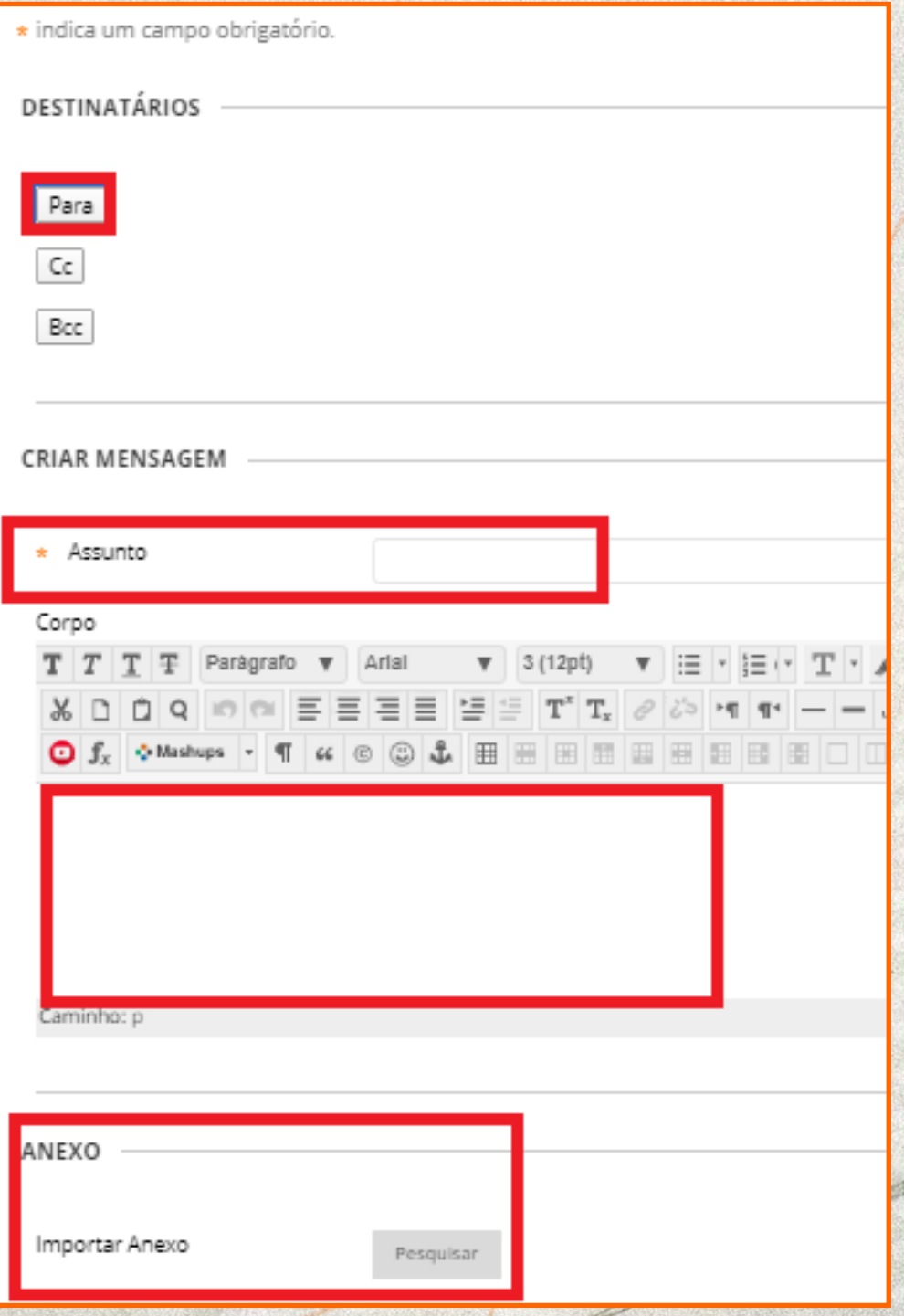

*figura 19. Configurando e Enviando a Mensagem*

#### <span id="page-18-0"></span>*INTERAGINDO COM O PROFESSOR/TUTOR ATRAVÉS DE SALAS DE SESSÕES E ENCONTROS VIRTUAIS*

Entre as atividades propostas pelo professor, pode haver a sessão de chat, webinar ou webconferência para facilitar a comunicação entre os participantes da disciplina. Para isso, o professor cria um link para a sala de aula e encontro virtual que estará disponível no menu *"SESSÕES E ENCONTROS VIRTUAIS"* para o uso em tempo real.

As sessões e encontros virtuais permitem além do compartilhamento de áudio e vídeo, também exibir apresentações, adicionar arquivos, compartilhar, etc.

*Veja na figura 20 onde acessar os links das sessões disponíveis em cada disciplina.* 

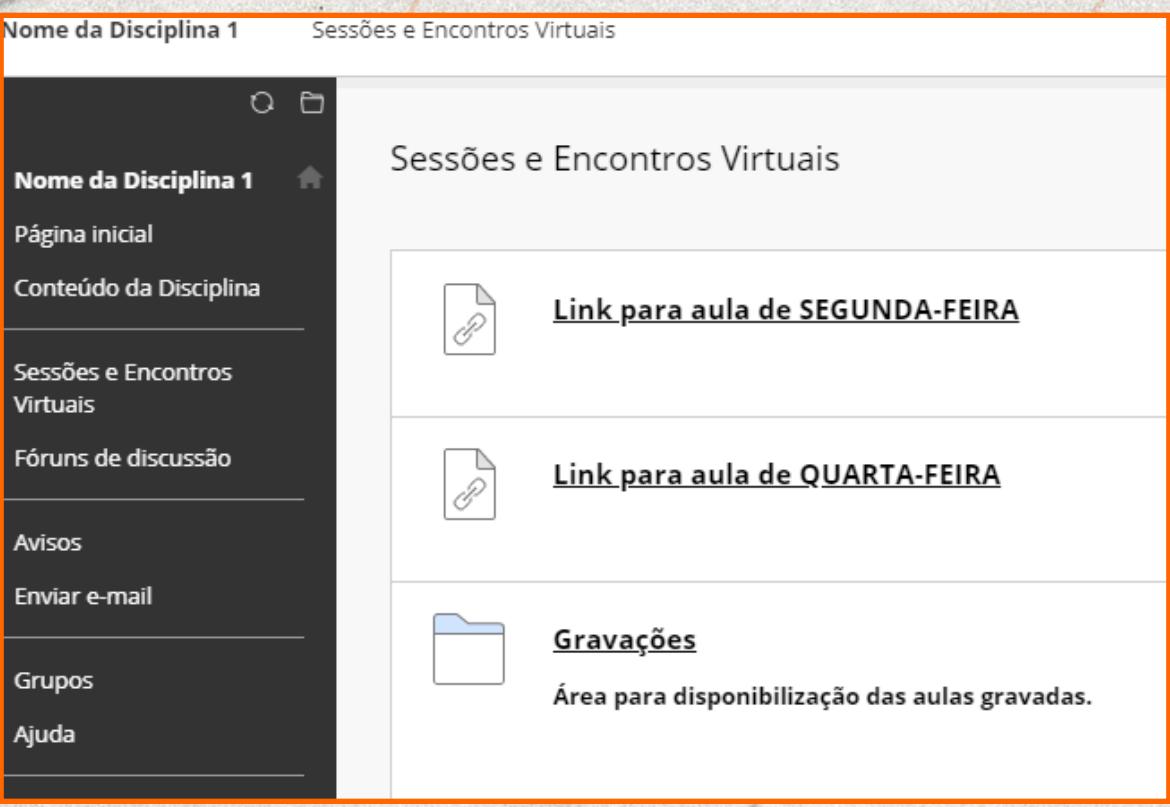

*figura 20. Acessando o menu Sessões e Encontros Virtuais* 

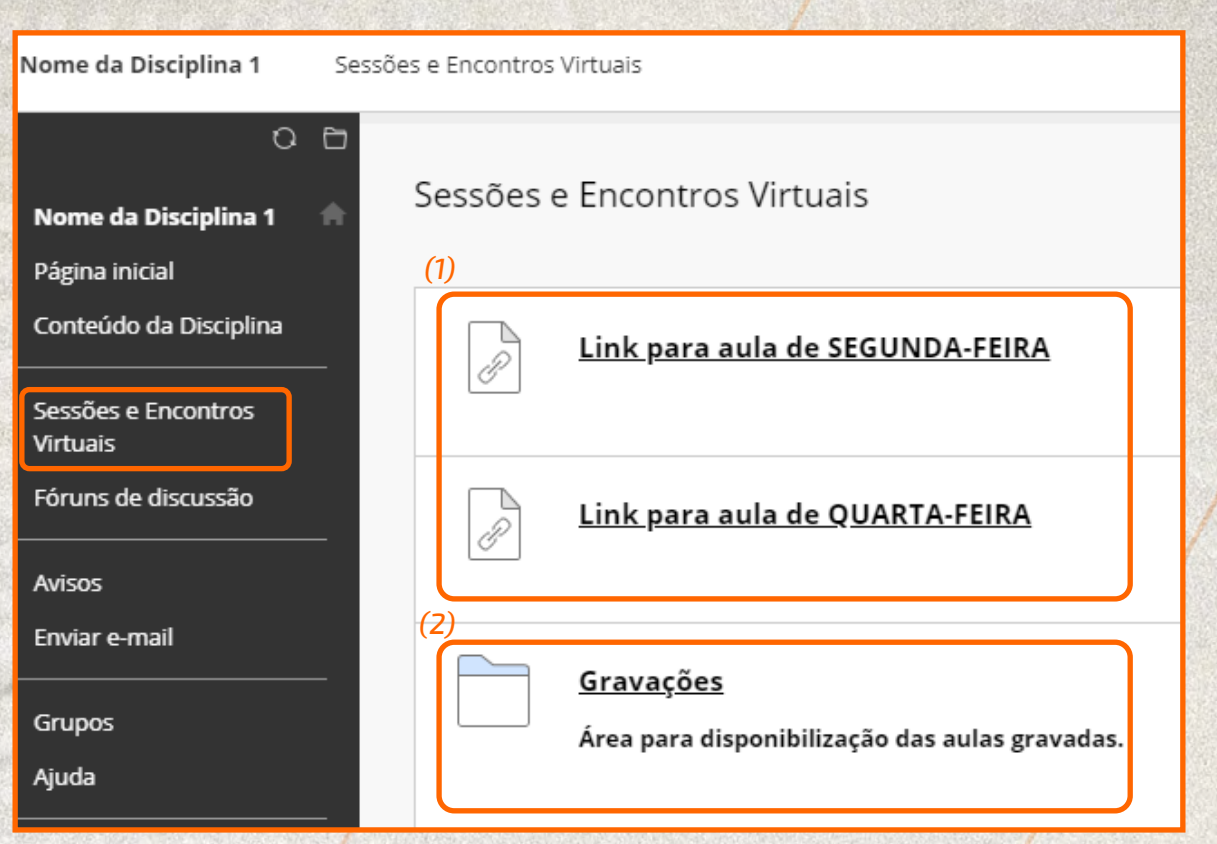

#### *figura 21. Exemplo de links das Salas do Curso criadas pelo Professor,*

Conforme demonstrado na figura 21, após clicar no menu *"SESSÕES E ENCONTROS VIRTUAIS"*, os links de acesso para as salas/sessões das aulas ao vivo são encontrados diretamente ao lado direito da tela (1). Há também a pasta *"GRAVAÇÕES"* que contém os links de acesso para as aulas que já ocorreram e que foram gravadas pelo professor da disciplina (2).

*20*

#### <span id="page-20-0"></span>*ACESSANDO LINK PARA SALA/SESSÃO VIRTUAL DA AULA AO VIVO*

*Clique no link da aula para entrar na sala, conforme figura 22.* 

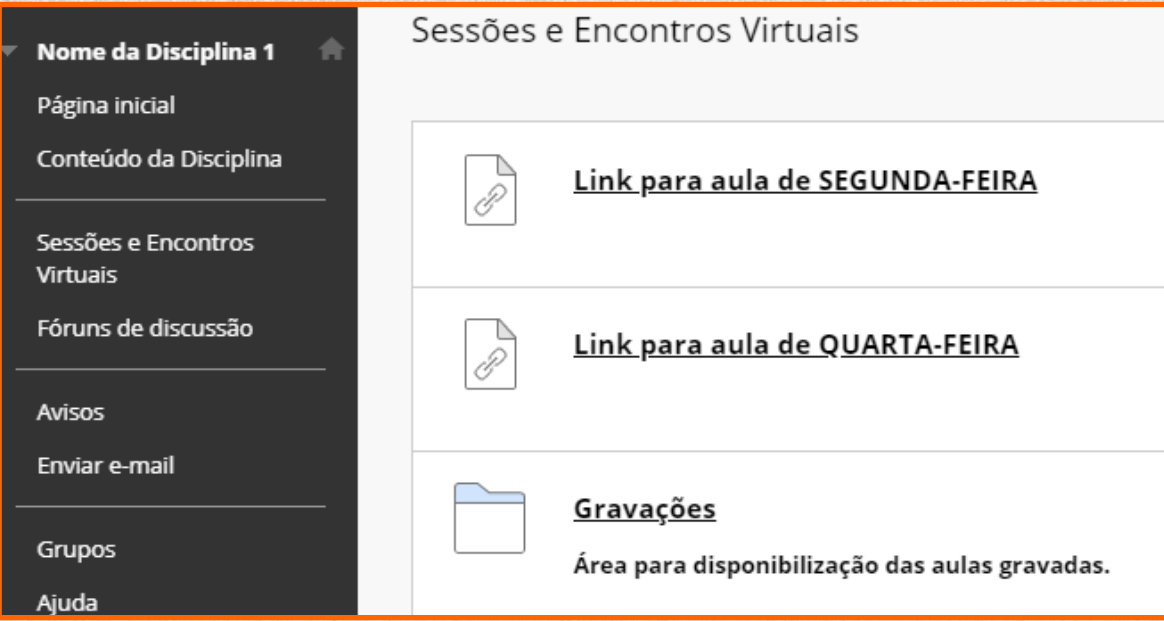

#### *figura 22. Entrar na sala do Curso*

Após clicar sobre o link da aula, você será redirecionado para área do Google Meeting onde deverá estar autenticado/conectado com o e-mail institucional para a participação da sala/sessão da aula ao vivo.

Na tela de entrada do Google Meeting é importante sempre verificar no canto superior direito se o e-mail que se encontra conectado no sistema da Google é o e-mail Institucional (1), conforme demonstrado na figura 23. O aluno só conseguirá participar/assistir as aulas se estiver autenticado/ conectado com o e-mail Institucional!

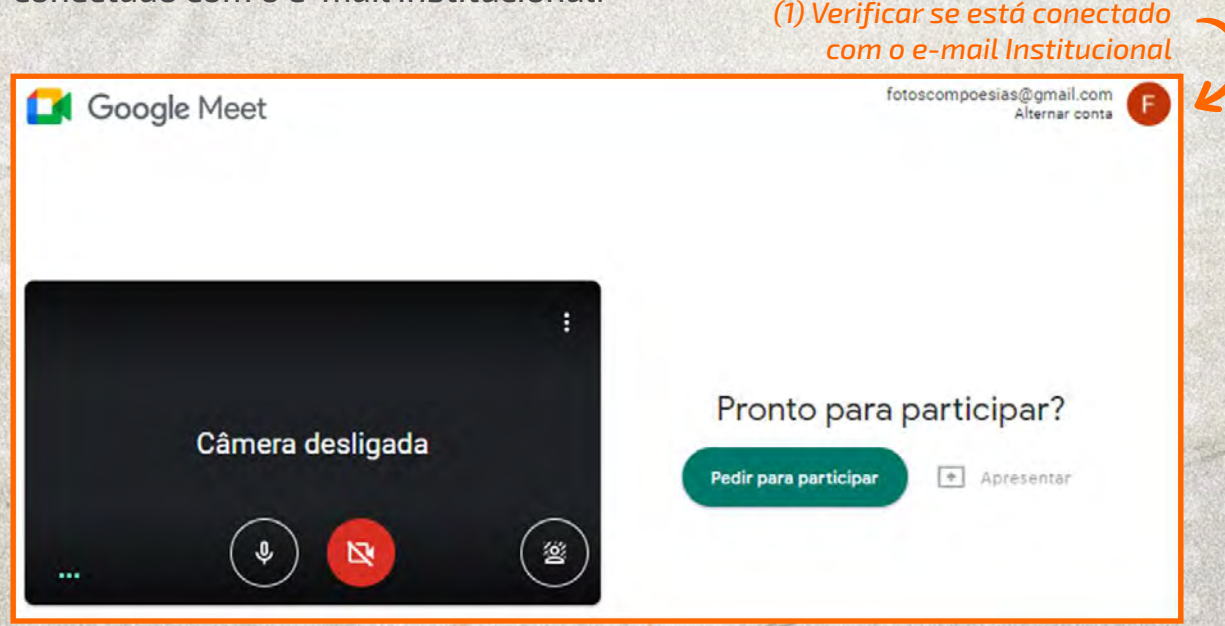

*figura 23. Verificar o e-mail que está conectado no Google.* 

Caso o e-mail apresentado no canto superior direito não for o seu e-mail Institucional, conforme demonstrado na *figura 23*, será necessário clicar em "*Alternar conta*" (2) e realizar o login com o e-mail Institucional fornecido pelo UNIPAC para assistir/participar da aula, conforme *figura 24*.

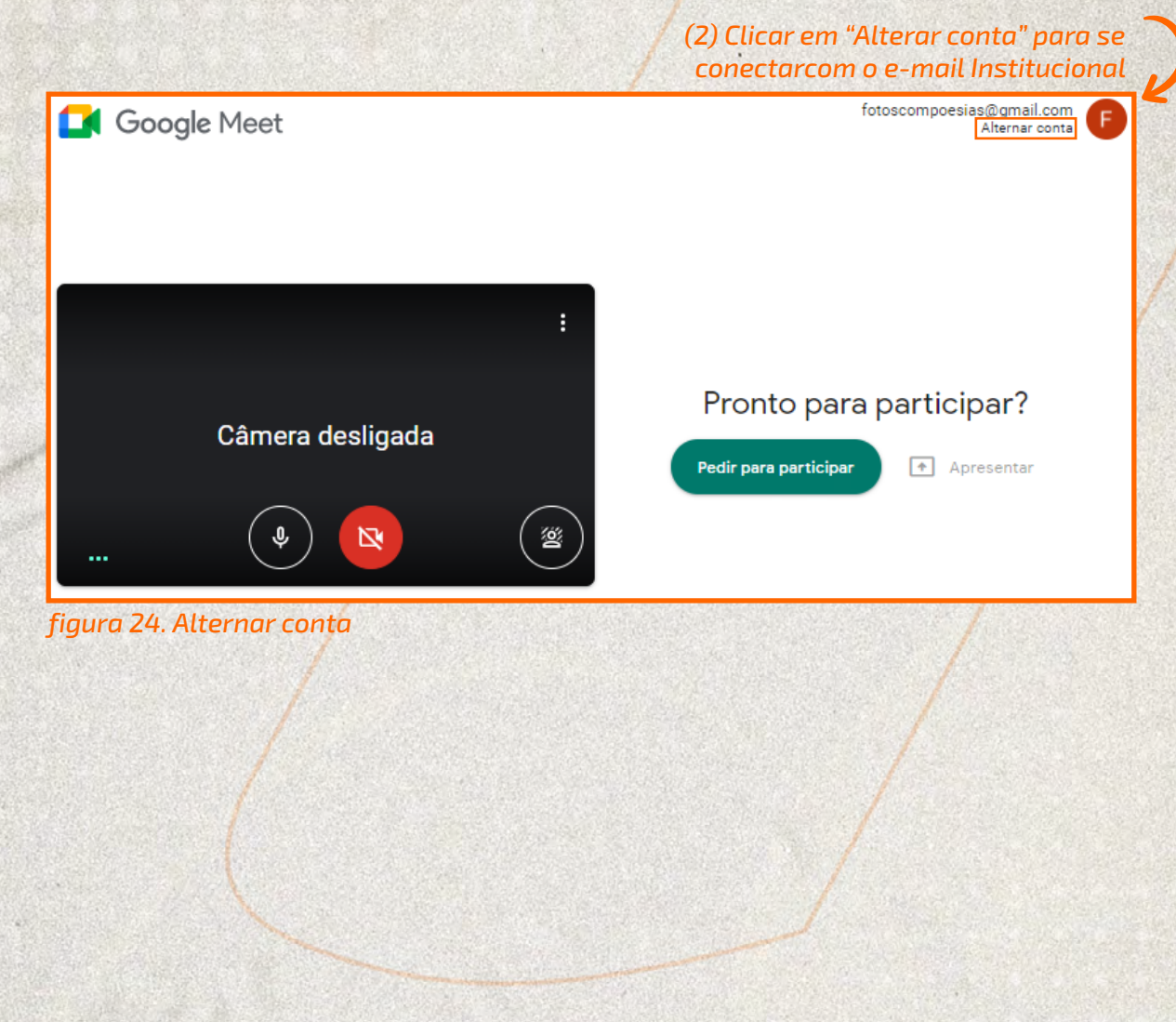

Clique em "Usar outra conta" (3) e forneça os dados de seu e-mail Institucional, sendo o endereço de e-mail (4) e a senha (5), conforme passos descritos na figura 25. Ao final, clicar sobre o botão "Próxima"

*OBS: O e-mail institucional sempre será no formato: númerodamatrícula@aluno.unipac.br Ex: 123-456789@aluno.unipac.br A senha para primeiro acesso será o número de seu CPF (somente números)* 

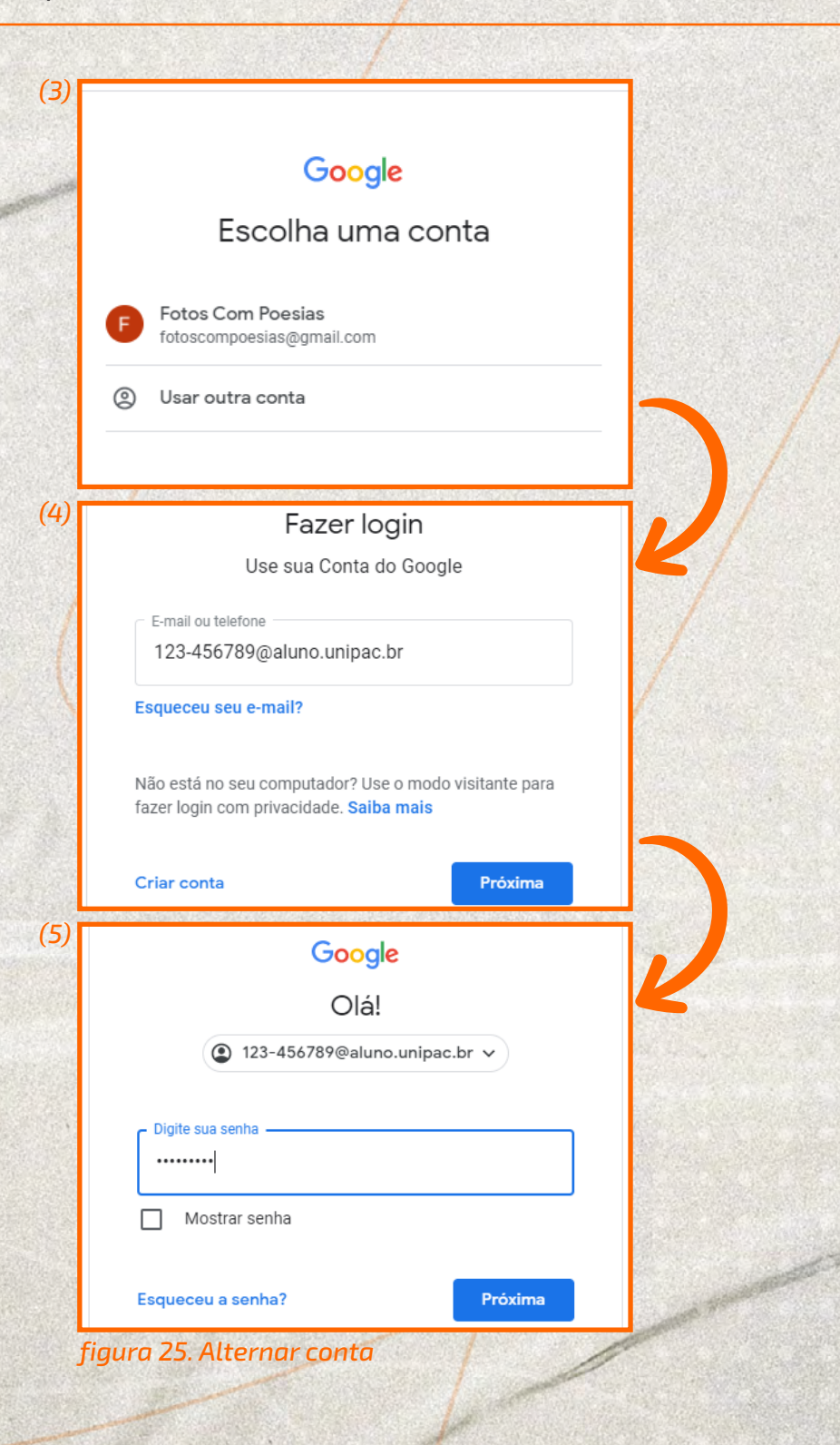

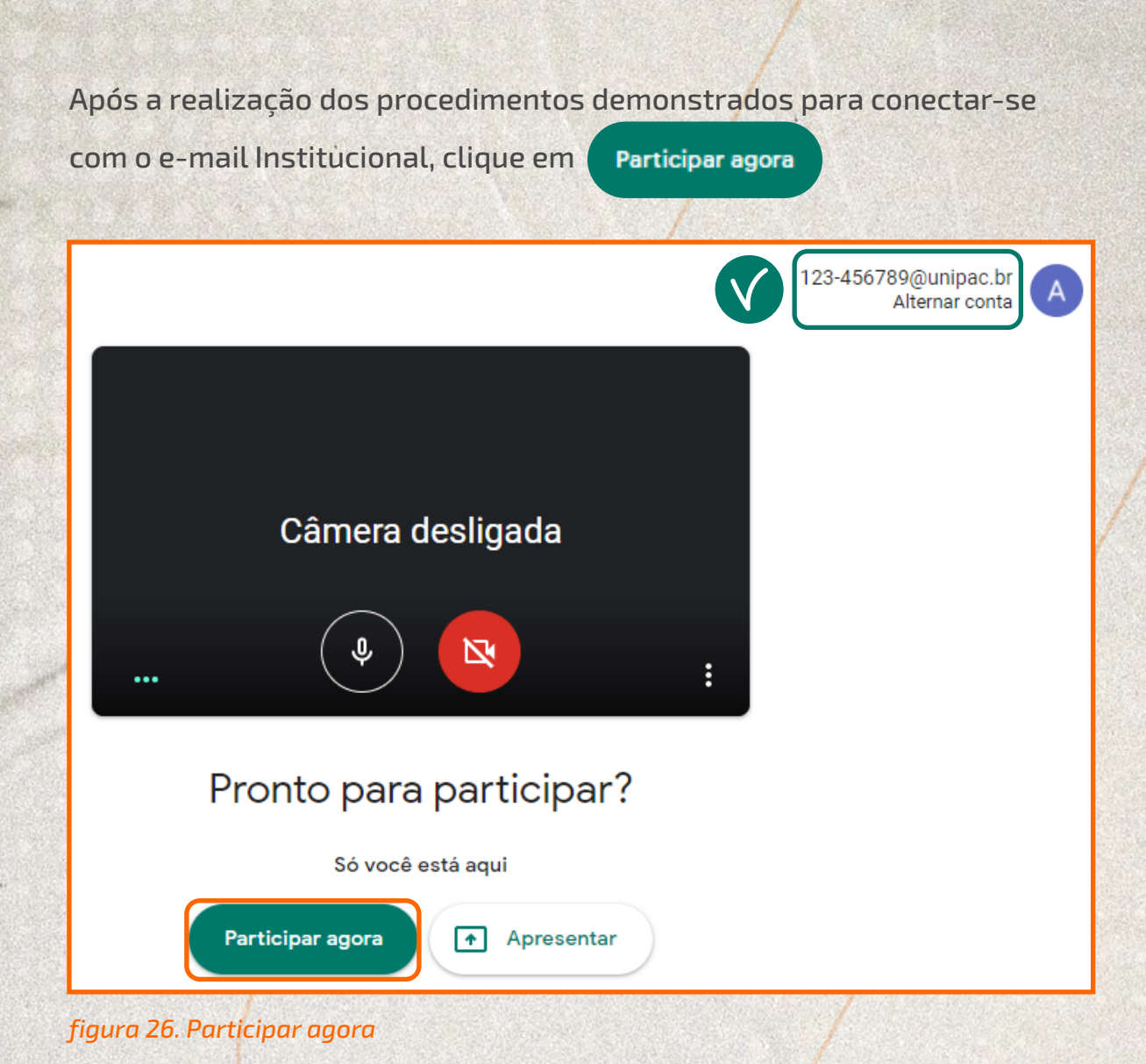

#### **DICA IMPORTANTE!**

Na tela de entrada do Google Meeting verifique o botão de participação, caso apareça:

Pedir para participar

**Significa que não está autenticado** e será necessário realizar o login com o e-mail Institucional conforme demonstrado nas figuras 24 e 25.

Participar agora

**Significa que está autenticado** e portanto é necessário apenas clicar em "Participar agora" para acessar sua sala!

<span id="page-24-0"></span>Acesse a sala. Você poderá interagir com os participantes por texto, vídeo e voz, e a comunicação poderá ser moderada pelo professor ou algum outro moderador da sessão.

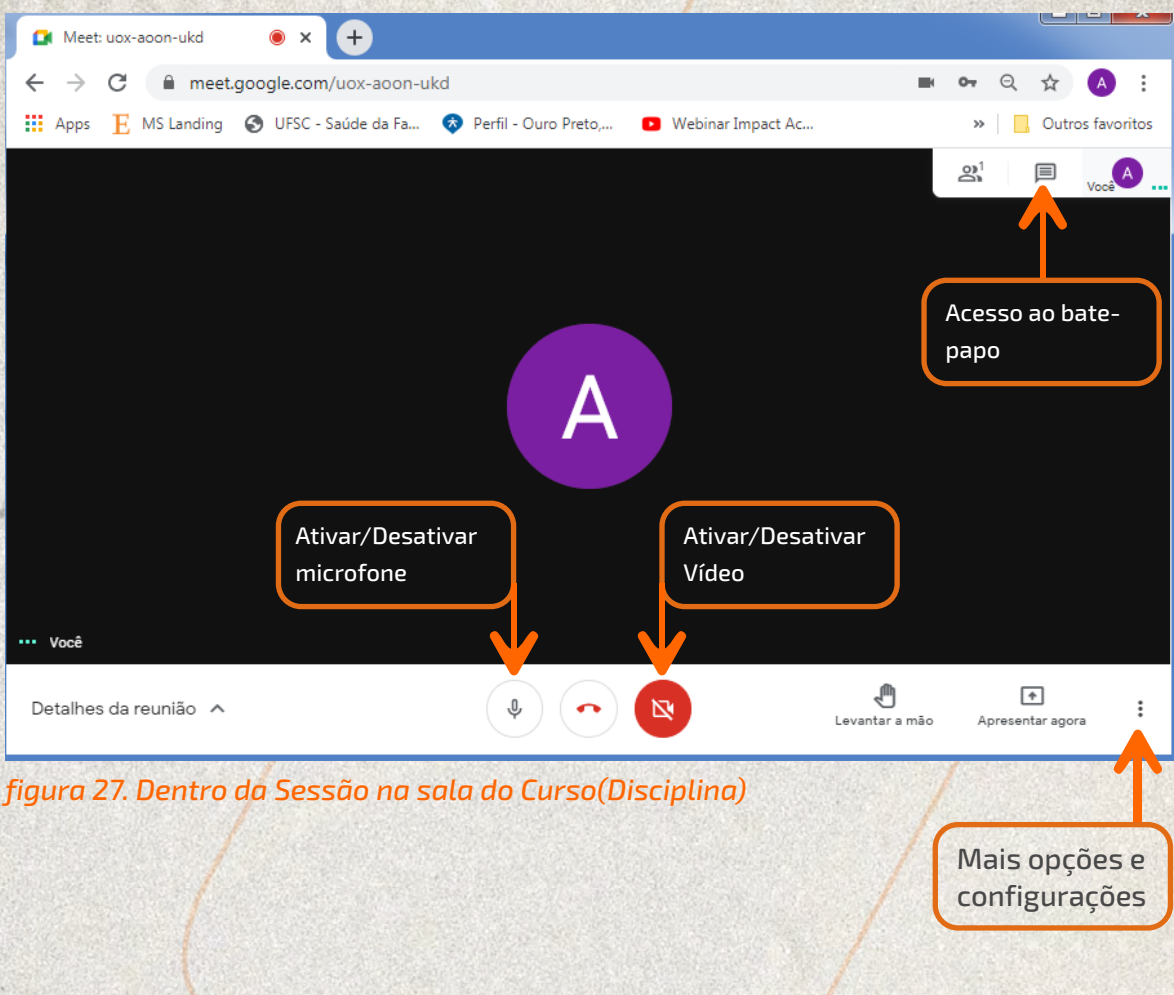

#### *MAIS INFORMAÇÕES E AJUDA SOBRE A PLATAFORMA BLACKBOARD*

A Blackboard disponibiliza um guia de ajuda para consultas.

- Guia geral: [https://help.blackboard.com/pt-br/Learn/Student](https://help.blackboard.com/pt-br/Learn/Student  ) 

- Acessibilidade: [https://help.blackboard.com/pt-br/Learn/Student/](https://help.blackboard.com/pt-br/Learn/Student/Accessibility  ) [Accessibility](https://help.blackboard.com/pt-br/Learn/Student/Accessibility  ) 

- Perguntas frequentes sobre o AVA Blackboard Learn: [https://help.](https://help.blackboard.com/pt-br/Learn/Student/FAQ) [blackboard.com/pt-br/Learn/Student/FAQ](https://help.blackboard.com/pt-br/Learn/Student/FAQ)

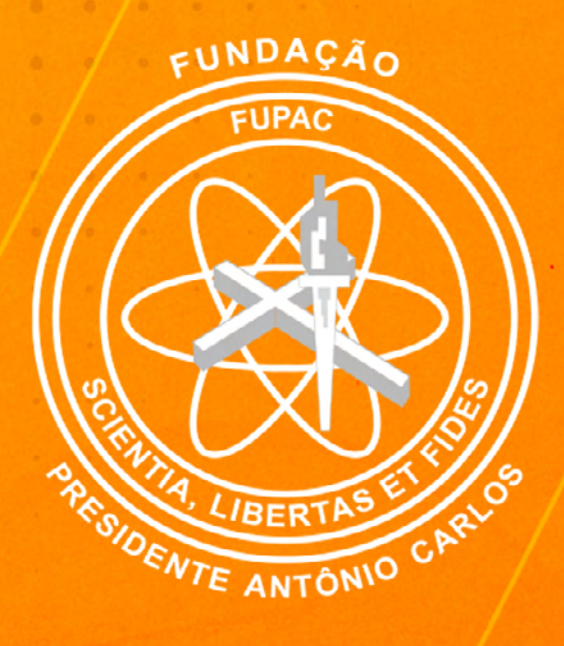

# unipac.br